## **ATRIBUIÇÃO DE DETENTOR E LOCALIDADE DOS BENS**

Siga os passos destacados na imagem abaixo conforme numeração:

1 – Portal Administrativo > 2 – Patrimônio Móvel > 3 – Gerenciar Localidade de Bens > 4 – Informar Localidade e Detentor

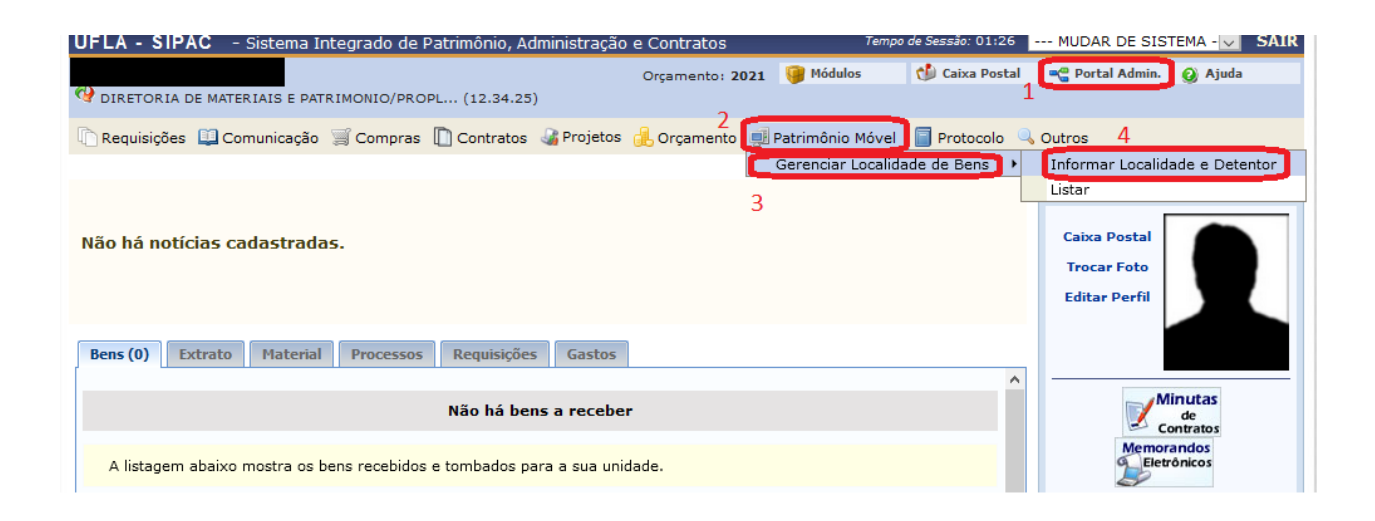

Digite o número de tombamento e clique em Buscar

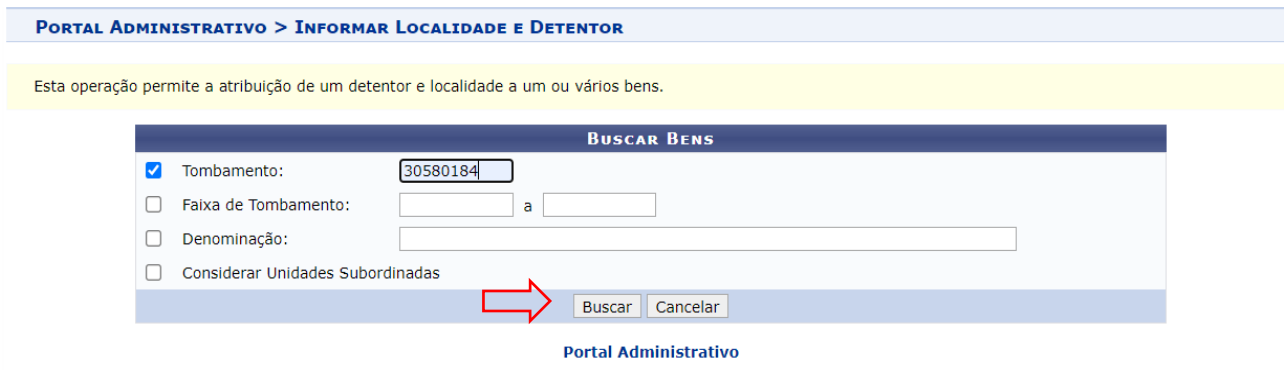

Em seguida marque o *Checkbox* e clique em Adicionar Bem.

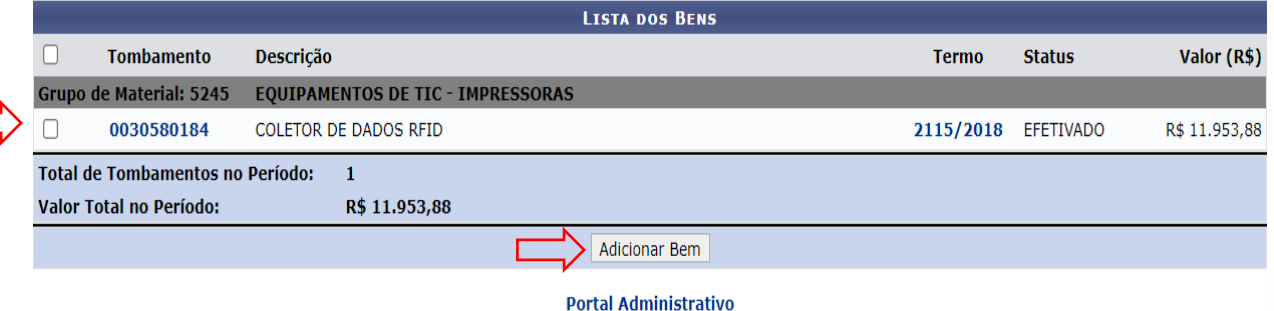

Agora clique em Continuar.

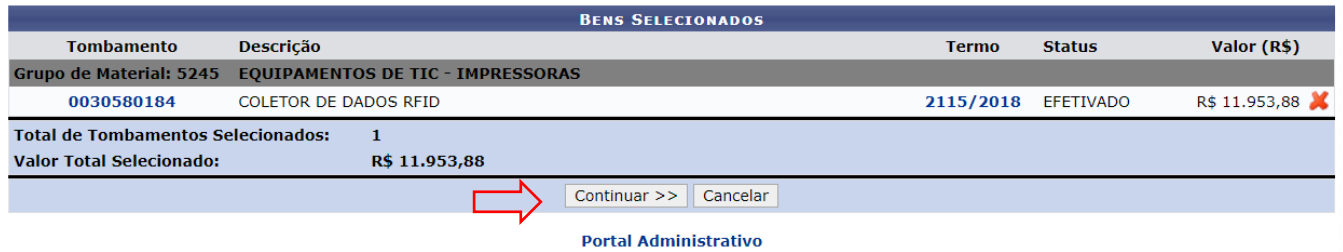

Em seguida comece a digitar o nome do servidor no Campo Detentor. O campo é de auto preenchimento (*spinner*). Após a terceira letra o nome do servidor irá aparecer e deve-se clicar sobre ele.

Por fim, clique em **Confirmar.**

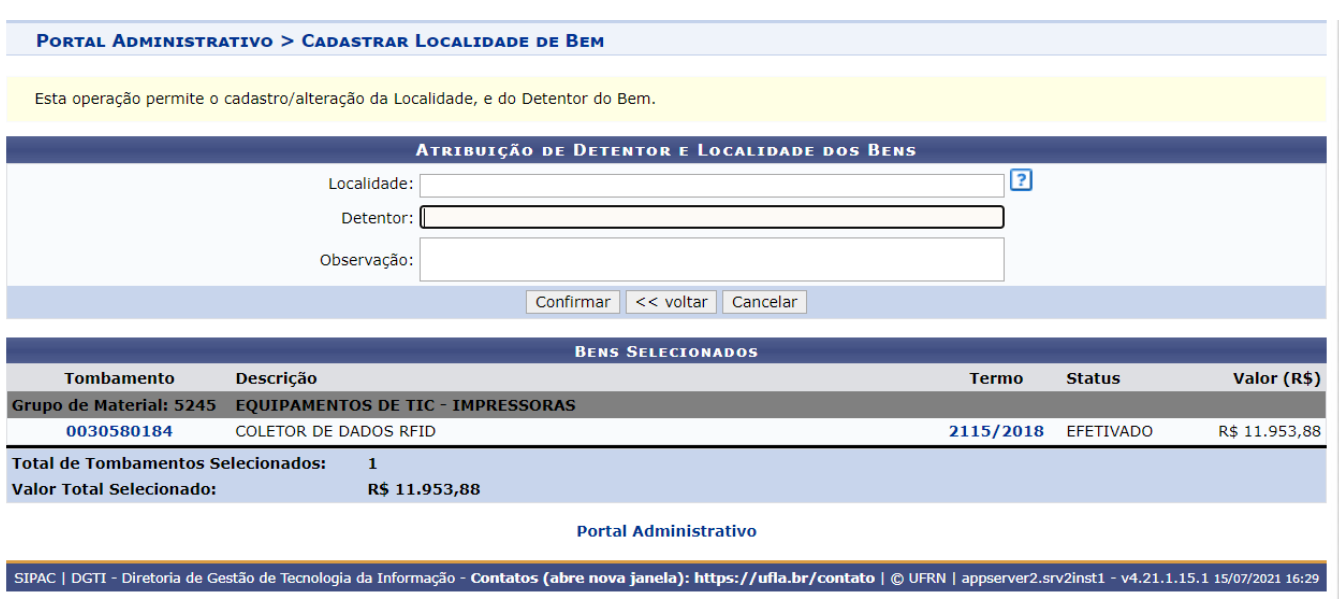

A mesma situação se aplica à Localidade. Contudo, a Localidade precisa estar cadastrada. O cadastro de localidades é realizado pela DMP. A Unidade Administrativa deve preencher um formulário com as Localidades e encaminhar para a DMP realizar o cadastro.